## **DLC-02 (DALI) 版本更新紀錄明細**

**一、 升級方式:** 

**DLC-02 低版本韌體 (R1.x,R2.x) 升級至 R3.0 方法:**

- **1. DLC-02 按住面板"SET"鍵,拔掉 USB 線,重啟 AC 供電;可見 BUS A 和 BUS B 兩顆** LED 交替閃爍,則說明進入升級模式成功;進行下一步。
- **2. DLC-02 通過 USB 與 PC 對接,DLC-02 PC 軟體即可連接 DLC-02,連接成功進行下一步。**
- **3. 至 DLC-02 PC 主介面依次選擇:System -> Firmware Upgrade;選擇檔案升級。**
- 4. 軟體升級直接於電腦控制台,刪除舊版軟體,並另外下載新版軟體至電腦系統中即可。

**注:2.x 版與 3.x 版因更新幅度過大無法互通使用,若系統軟體無法與韌體**

 **(DLC-02)連線,請確認軟/韌體版本是否為最新版本。**

## 工、更新功能明細<br>
—————————————————————最新更新日期: 2024/03/18

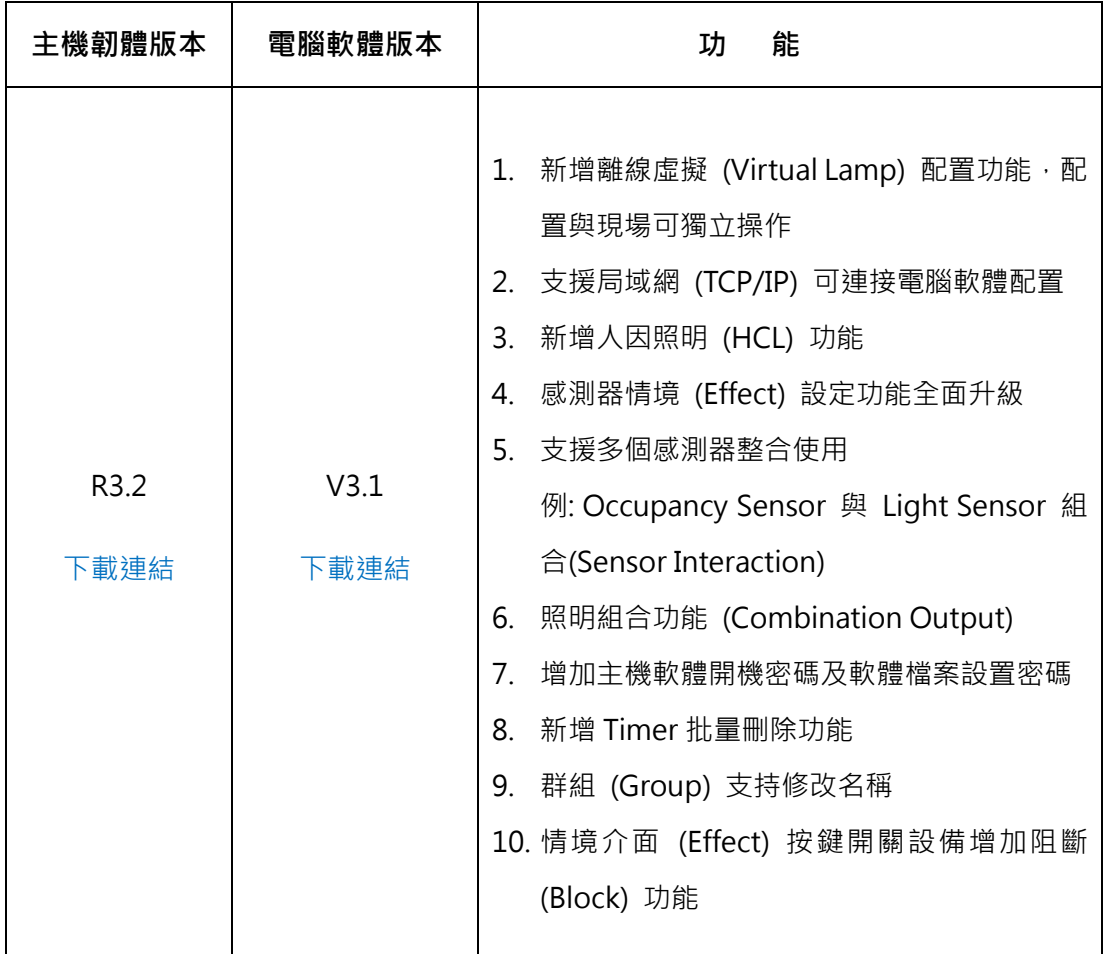

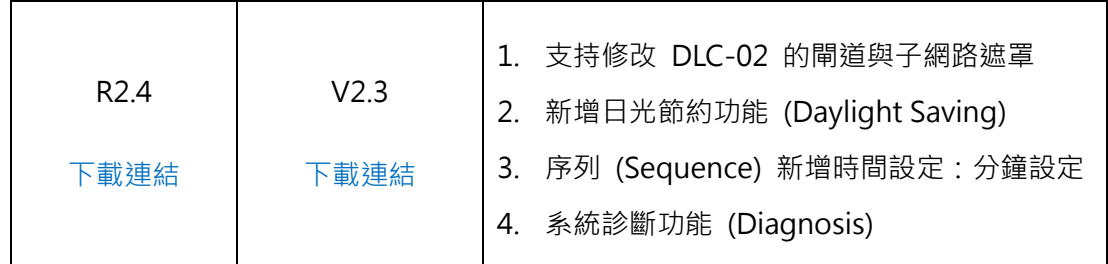

## 三**、常見問題:**

- 1. DLC-02 舊機升級為新韌體後,是否會影響原本內部已存參數? 大版本修改 (R2.x 升至 R3.x) 涉及通信協議改動,原已存參數不能保證其動作的正確性。
- 2. 如何降低 DLC-02 版本? 第一步: MW 官網下載舊版本升級檔;第二步: DLC-02 通過 USB 與 DLC-02 PC 連接, 至 主介面 System -> Firmware Upgrade 介面升級。
- 3. 如何查詢 DLC-02 韌體版本? 方法一: 通過 DLC-02 液晶面板查看, 按 "ESC" -> " System" -> " Other" -> "Firm.VER: xx" 方法二: 通過 DLC-02 PC 軟體讀取, 主介面 -> " System" -> " System Information"
- 4. 忘記連接密碼?如何重置密碼? 重置為出廠密碼可通過 DLC-02 的物理按鍵實現 按 " ESC" -> " System" -> " Other" -> " Reset to Default" ; 重置為出廠密碼; 但重置 密碼後,內部已存參數將被洗掉,所以請保管好設定的密碼。